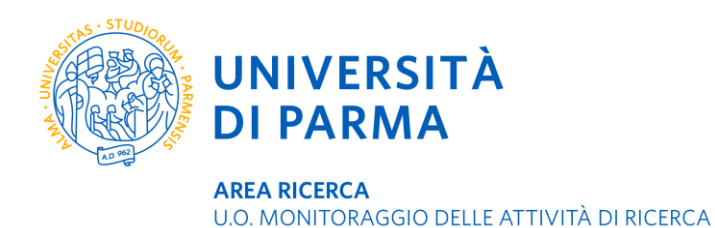

*23 ottobre 2023*

## **Depositare la tesi di dottorato in DSpaceUnipr**

## **Premessa**

- Al termine del corso di dottorato, per potere sostenere l'esame finale, ti viene chiesto di depositare il file della tua tesi in DSpaceUnip[r http://repository.unipr.it](http://repository.unipr.it/) seguendo queste istruzioni.
- La tesi di dottorato deve essere completa di frontespizio secondo le indicazioni presenti sul sito <https://www.unipr.it/dottorati-carriera-universitaria> sezione **Conseguire il titolo – scadenze e adempimenti**.
- Per informazioni sull'uso corretto del logo di ateneo si rimanda al link [https://www.unipr.it/logo-di](https://www.unipr.it/logo-di-ateneo)[ateneo](https://www.unipr.it/logo-di-ateneo)

Si precisa che il logo di ateneo è formato da due elementi - il sigillo e la dicitura 'Università di Parma'- tuttavia la ragione sociale dell'ateneo è Università degli studi di Parma, che pertanto va inserita subito dopo il logo per come indicato nel facsimile del frontespizio disponibile sul sito dell'Unità Organizzativa Formazione post lauream.

- La copia elettronica e le copie a stampa che consegnerai ai coordinatori devono essere assolutamente identiche. Per garantirne la preservazione nel tempo la tesi deve essere depositata in formato PDF/A; per convertirla segui queste istruzioni presenti in fondo alla pagina https://www.unipr.it/dspace. Non è permesso depositare file PDF criptati.
- Se desideri inserire nella tua tesi materiali tratti da altre opere, oppure se hai già pubblicato parti della tua ricerca, ti suggerisco di prestare grande attenzione agli aspetti che riguardano il diritto d'autore e a chiedere informazioni a [monitoraggioricerca@unipr.it](mailto:monitoraggioricerca@unipr.it) .
- Mentre effettui il deposito puoi correggere i dati inseriti in qualunque momento fino a quando non avrai raggiunto la fase conclusiva di verifica. Dopo non è più possibile intervenire, in caso di problemi potrai contattare la responsabile di DSpaceUnipr Giada Costa monitoraggioricerca@unipr.it.
- Dopo la discussione, la tua tesi verrà integrata nel deposito digitale, catalogata, conservata nel tempo e resa consultabile ad accesso aperto. Puoi eventualmente richiedere l'applicazione di alcune limitazioni all'accesso (periodo di embargo) compilando l'apposito modulo [Dichiarazione per](https://www.unipr.it/sites/default/files/2022-10/dichiarazione_per_la_consegna_delle_tesi_di_dottorato.pdf)  [la consegna delle tesi di dottorato mediante procedura telematica](https://www.unipr.it/sites/default/files/2022-10/dichiarazione_per_la_consegna_delle_tesi_di_dottorato.pdf) da caricare durante la procedura online di iscrizione all'esame finale.

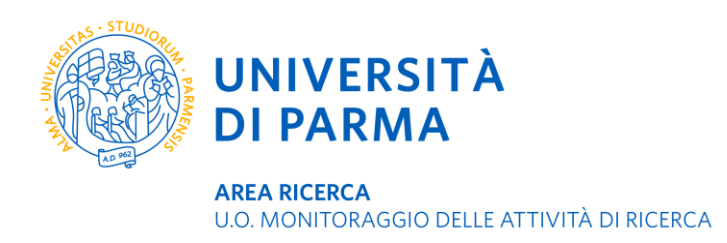

- Puoi trovare informazioni e chiarimenti su aspetti burocratici e amministrativi legati al dottorato di ricerca e alla tesi sul sito <https://www.unipr.it/dottorati-carriera-universitaria> oppure puoi contattare l'Unità Organizzativa Formazione Post Lauream - Dottorati [dottorati@unipr.it.](mailto:dottorati@unipr.it)
- A settembre, prima della data di scadenza del deposito della tesi, sarai contattato dalla responsabile dell'archivio DSpace per un incontro su Microsoft Teams in cui ti verrà illustrata la procedura di immissione.

## **Procedura di immissione**

- **1.** Collegati a<http://repository.unipr.it/>
- **2.** Sulla barra blu in alto a destra apri il menu *AUTENTICATI* e quindi seleziona *MYDSPACE*

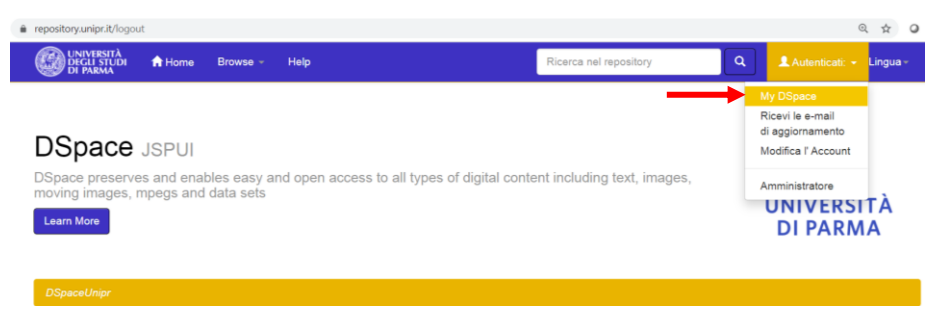

**3.** Effettua il *LOGIN VIA SHIBBOLETH* utilizzando le credenziali di posta elettronica fornite dall'ateneo [nome.cognome@studenti.unipr.it](mailto:nome.cognome@studenti.unipr.it) e la tua password personale

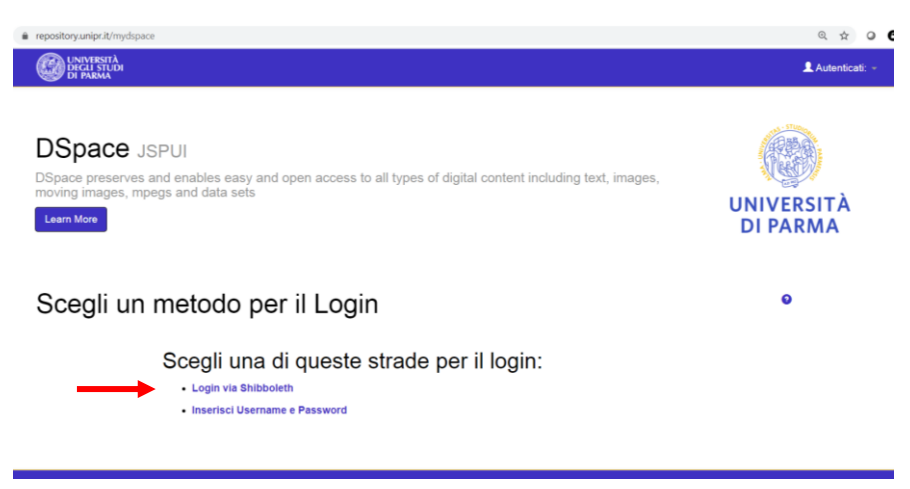

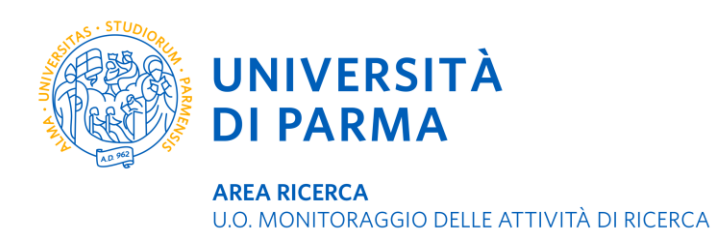

**4.** Sei entrato nel tuo spazio Dspace e puoi quindi avviare una nuova proposta di immissione cliccando sul pulsante verde **AVVIA UN NUOVO INSERIMENTO**

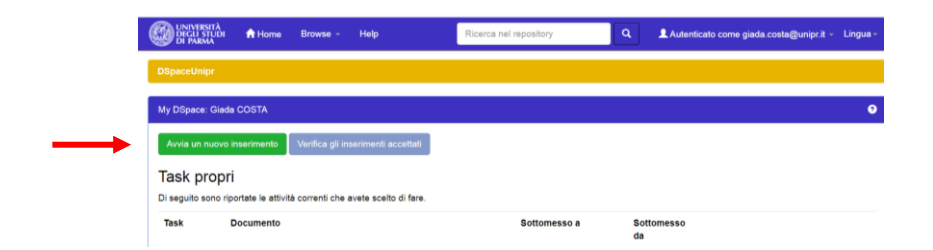

**5.** Seleziona la collezione dove depositare la tesi: sei abilitato a una sola collezione corrispondente al tuo corso di dottorato

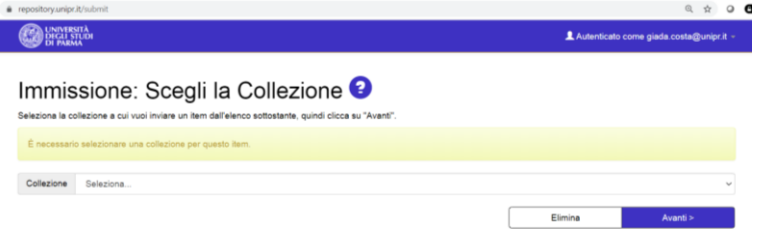

**6.** Inserisci i metadati descrittivi della tua tesi, i campi con asterisco sono obbligatori ma ti suggerisco di essere dettagliato e completo nella descrizione della tesi in modo da renderla meglio indicizzabile dai motori di ricerca specializzati. Puoi duplicare alcuni campi cliccando sul pulsante *AGGIUNGI ALTRO*

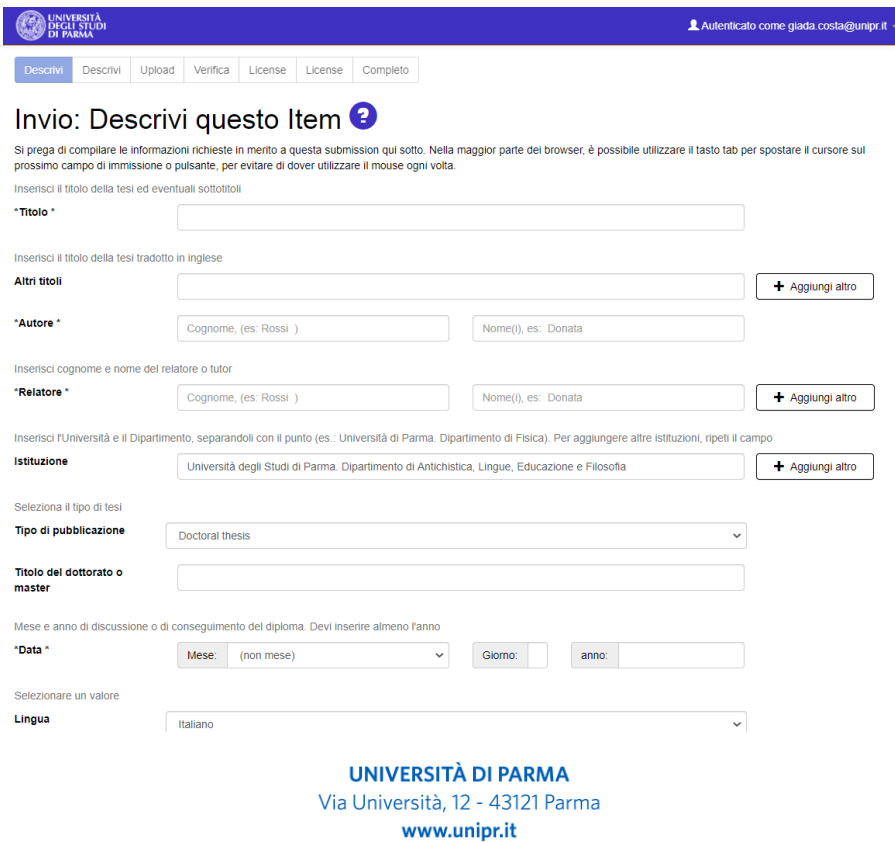

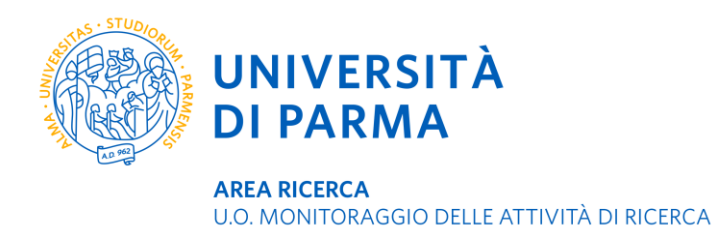

**7.** Prosegui nella descrizione del contenuto della tesi prestando attenzione alla compilazione dell'*abstract*, cioè il riassunto; questo campo non ha limiti di caratteri, tuttavia ti esorto alla sintesi affinché risulti più efficace. Inserisci opportune *parole chiave* che identifichino il contenuto della tesi in modo che sia più facilmente rintracciabile attraverso le ricerche online; ogni parola chiave deve essere contenuta in un singolo campo, che pertanto è duplicabile. Indica il *Settore scientifico disciplinare* corrispondente all'argomento trattato nella tua tesi, che non corrisponde necessariamente al Settore scientifico disciplinare del tuo corso di dottorato. Procedi attraverso le schermate con il tasto *AVANTI*. Puoi sospendere l'immissione in qualunque momento cliccando su *CANCELLA/SALVA,* in questo modo i dati immessi non saranno persi ma potrai riprendere la procedura di immissione in un secondo momento effettuando nuovamente il login.

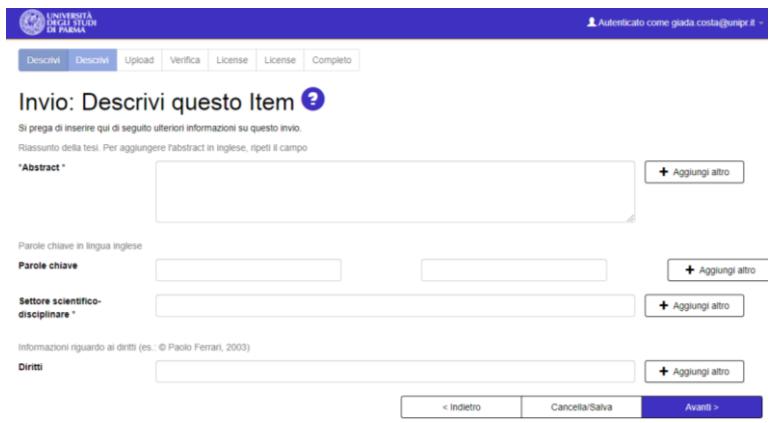

**8.** Carica il file PDF/A della tesi e scegli le condizioni di accesso consentite.

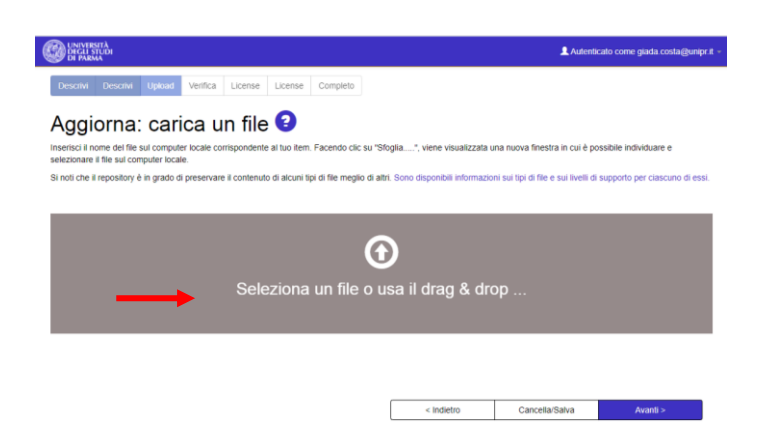

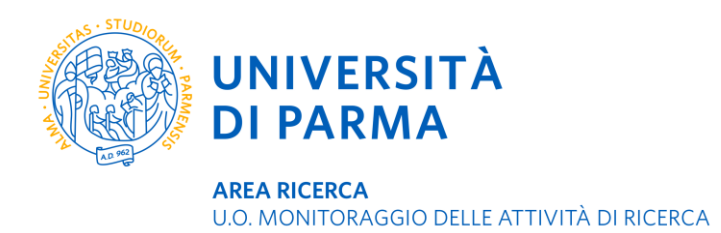

**9.** Inserisci eventuali limitazioni di consultabilità alla tesi cliccando su *CAMBIA* sotto CONDIZIONI DI CONSULTABILITA', seleziona opzione 'embargo', quindi inserisci la data nel formato aaaa/mm/gg a partire dalla quale la tesi risulterà consultabile, clicca sul pulsante verde *CONFERMA POLICY & ALTRO* e poi su *SALVA*. L'embargo può avere durata di 12 mesi o 24 mesi da intendersi a partire dal primo giorno del mese successivo alla discussione della tesi. La scelta di un eventuale embargo deve essere comunicata alla UO Formazione Post lauream tramite l'apposito modulo Dichiarazione [per la consegna delle tesi di dottorato mediante procedura telematica,](https://www.unipr.it/sites/default/files/2022-10/dichiarazione_per_la_consegna_delle_tesi_di_dottorato.pdf) che farà fede nel caso di incongruenze tra quanto inserito in Dspace e quanto dichiarato nel modulo cartaceo

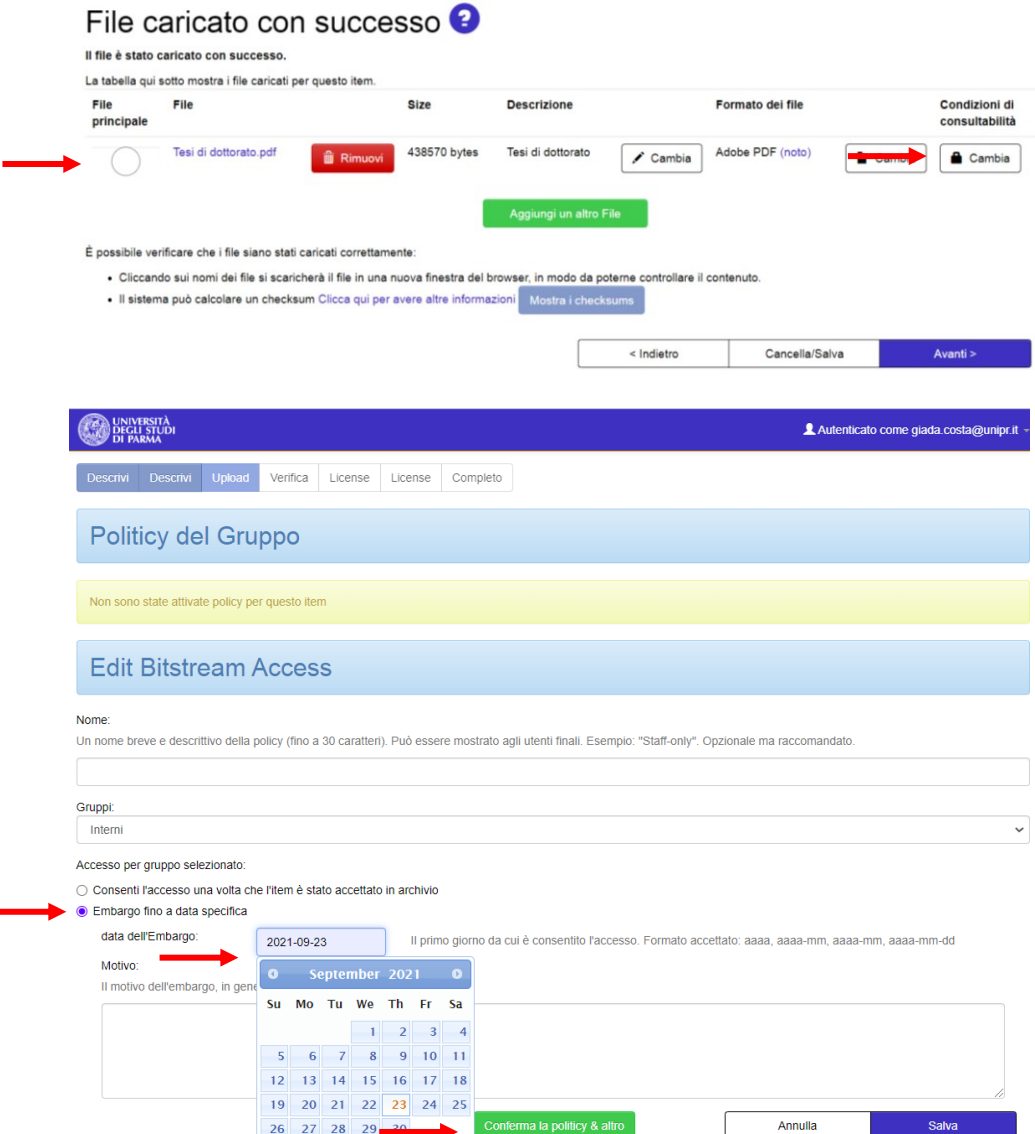

Per limitare la consultabilità della tesi ai soli utenti istituzionali di ateneo, cioè a quanti possono autenticarsi a DSpace tramite le credenziali di posta elettronica dell'università, seleziona INTERNI

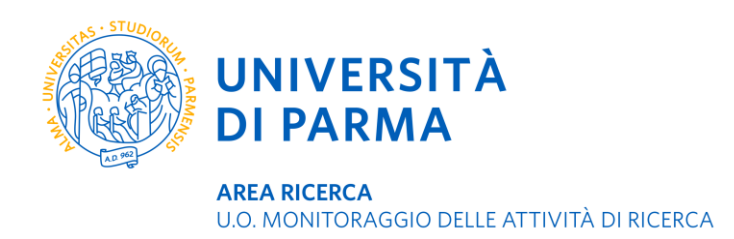

dal menu a tendina GRUPPI, conferma la policy e salva. Questa opzione **non preserva i dati dalla visibilità e divulgazione** perché qualunque utente che disponga di un account dell'ateneo di Parma può autenticarsi nello spazio MyDSpace e accedere alla tesi.

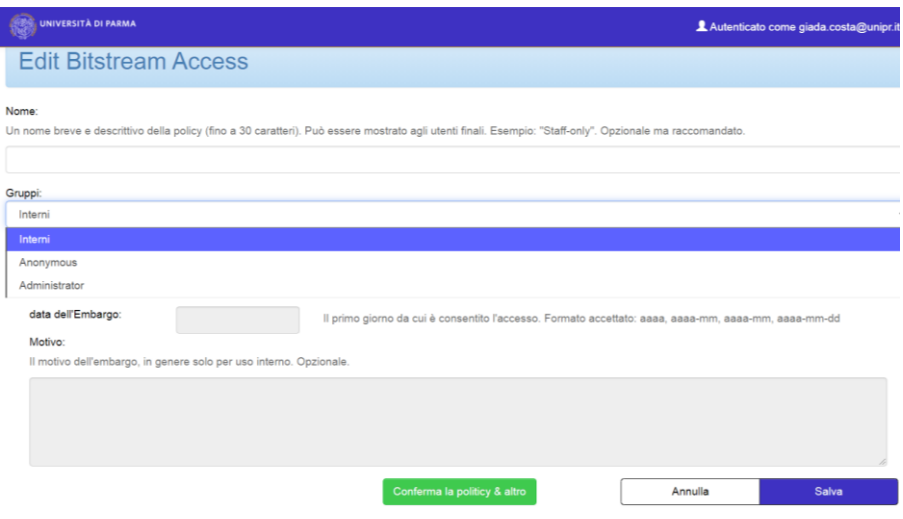

**10.** Verifica i dati inseriti ed eventualmente modificali prima di chiudere la procedura di immissione usando il pulsante *CORREGGI UNO DI QUESTI* presente di fianco a ogni gruppo di metadati

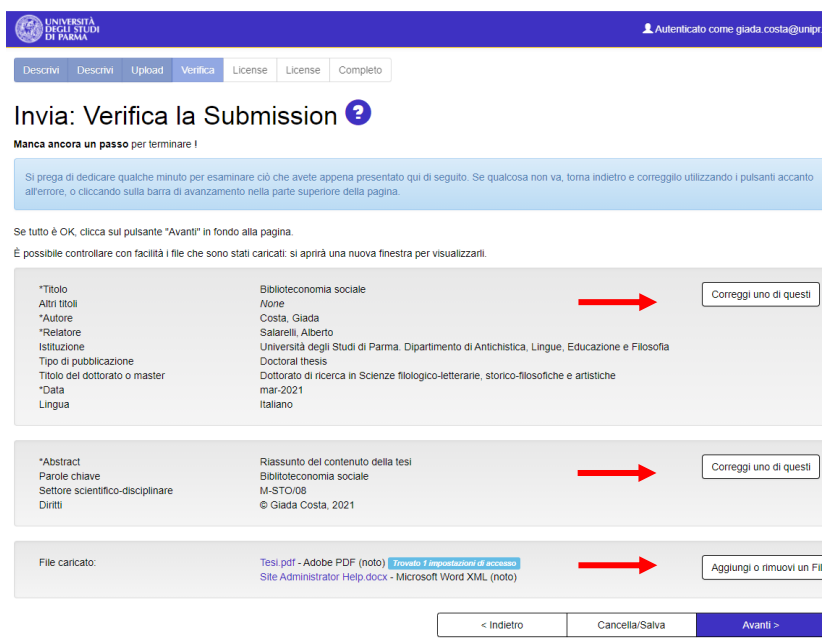

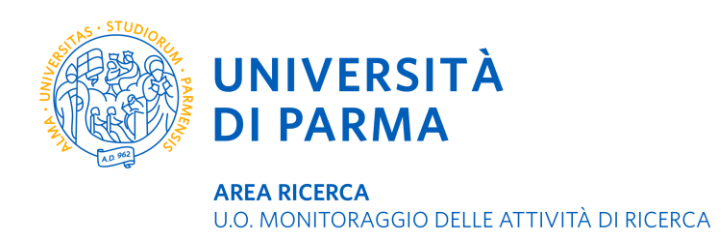

**11.** Usa una licenza Creative Commons a tutela della consultabilità e riuso della tua tesi da parte di terzi nel rispetto della legge e a tutela del tuo diritto di autore.

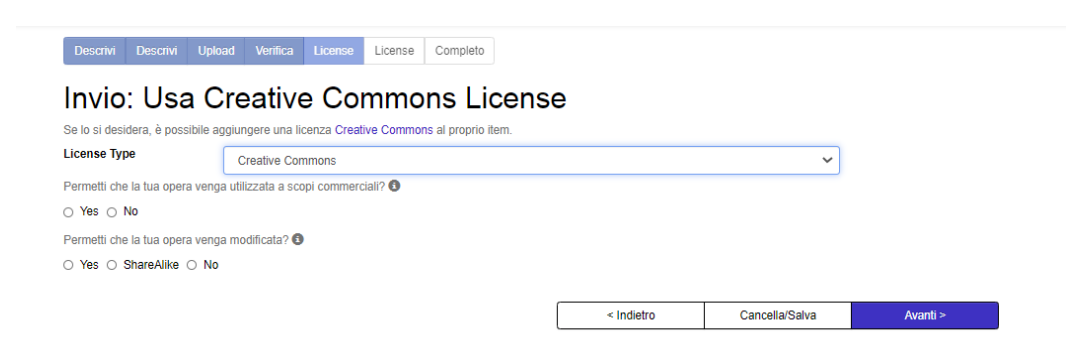

**12.** Per concludere il processo di immissione *APPLICA LA LICENZA DI DEPOSITO*.

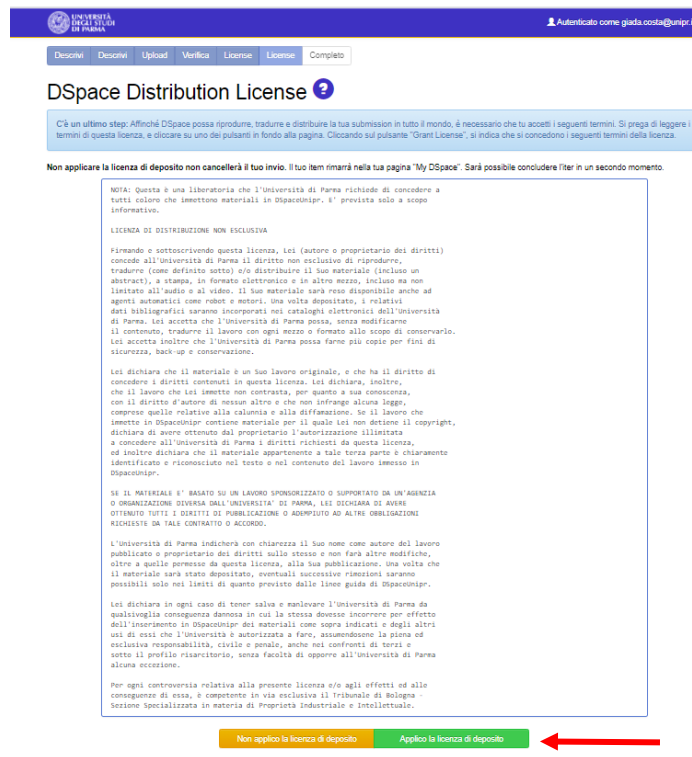

Non è prevista la notifica di avvenuto deposito della tesi. Puoi verificare l'avvenuta immissione della tesi entrando nel tuo spazio personale DSpace: se la tesi non è più modificabile significa che è stata inserita correttamente. Se risulta ancora modificabile dovrai aprirla e re-inviarla.

La tesi sarà analizzata dal coordinatore che la invierà al valutatore esterno, sulla base del cui parere la tesi sarà approvata oppure rifiutata per consentirti di apportare le modifiche eventualmente richieste. In questo secondo caso ricorda di **non avviare una nuova proposta di immissione** ma

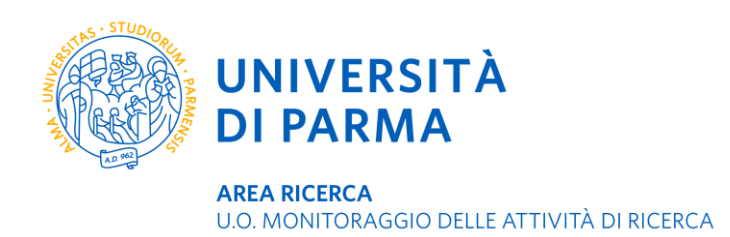

semplicemente modifica quella già esistente entrando nel tuo spazio personale DSpace, aprendo l'immissione e sostituendo il file della tesi con quello corretto. Una volta approvata, la tesi rimarrà all'interno dell'archivio fino al termine delle procedure degli esami finali, riceverai un messaggio di notifica dell'avvenuta pubblicazione su DSpace.